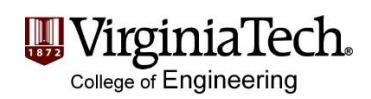

## **Instructions for Scheduling an Appointment with your Academic Advisor**

**Step 1:** Go to <https://vt.campus.eab.com/>

**Step 2:** Select "Get Advising"

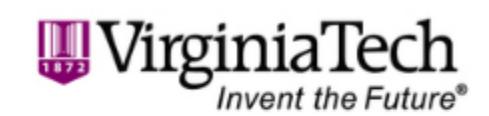

**Get Advising** 

**Get Academic Support and Services** 

**Step 3:** Select "Engineering Advising" for why you'd like to see someone, and then choose "Engineering Education (GE)"

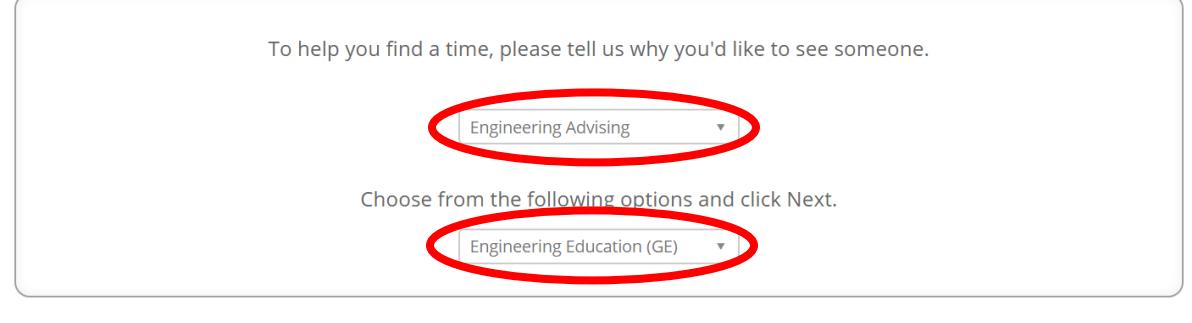

Next >

**Step 4:** Select "Goodwin Hall" as the location you prefer and which advisor will remain "Any Advisor". You will automatically be placed with your assigned academic advisor in General Engineering.

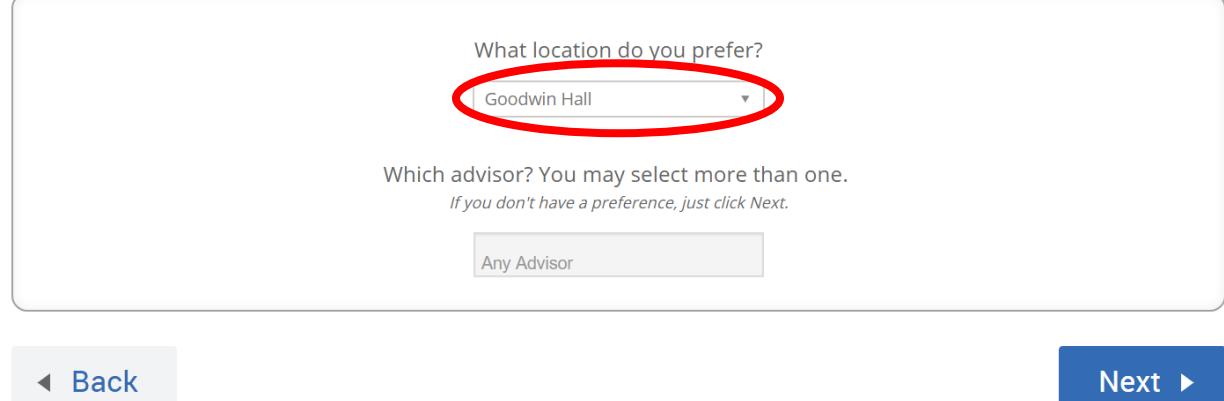

**Step 5:** Select "Morning" or "Afternoon" for the date you want to schedule an appointment.

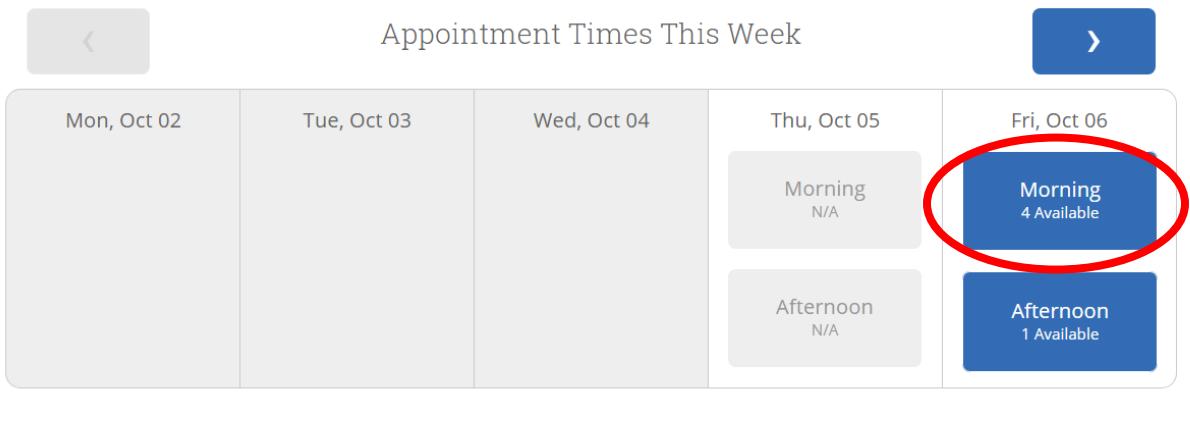

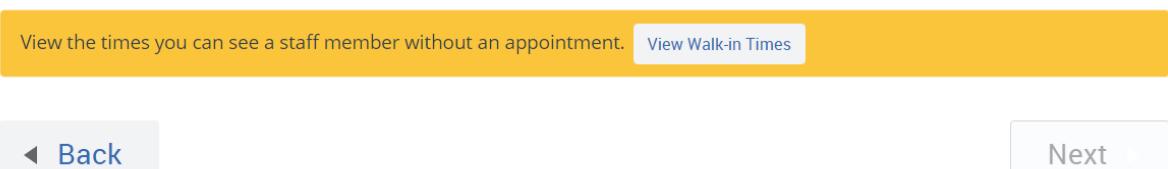

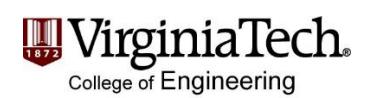

## **Step 6:** Select a time on the date you have chosen.

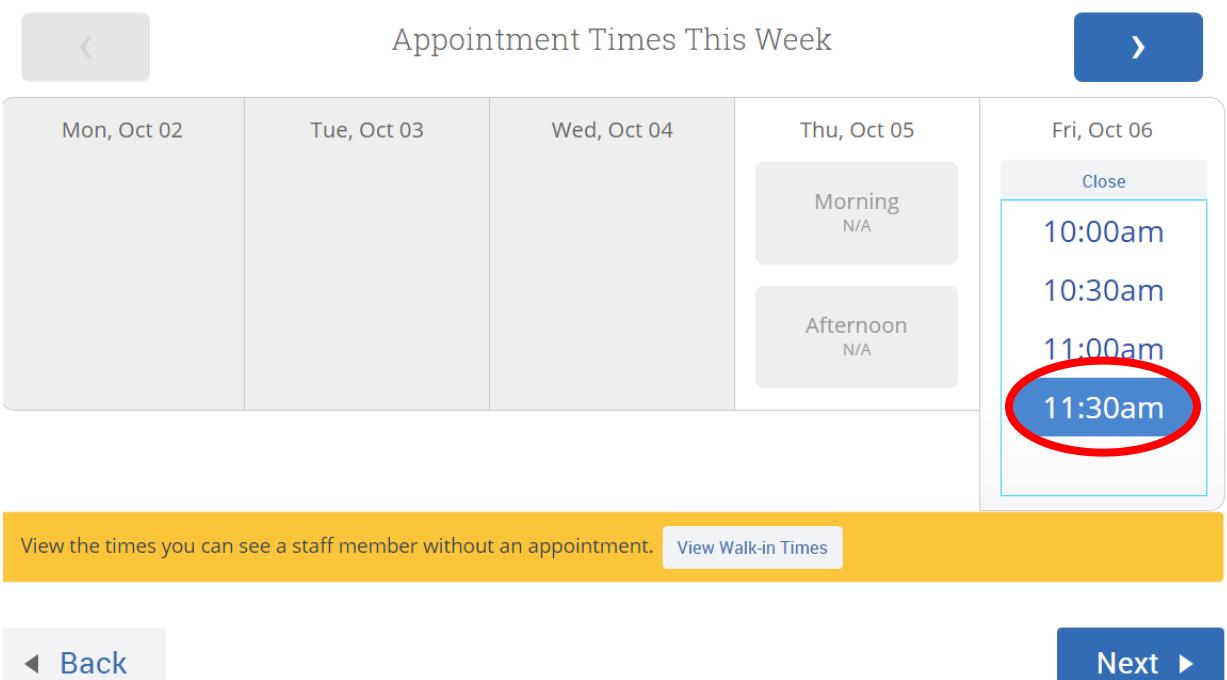

**Step 7:** Review your appointment details, add comments, and select "Confirm Appointment".

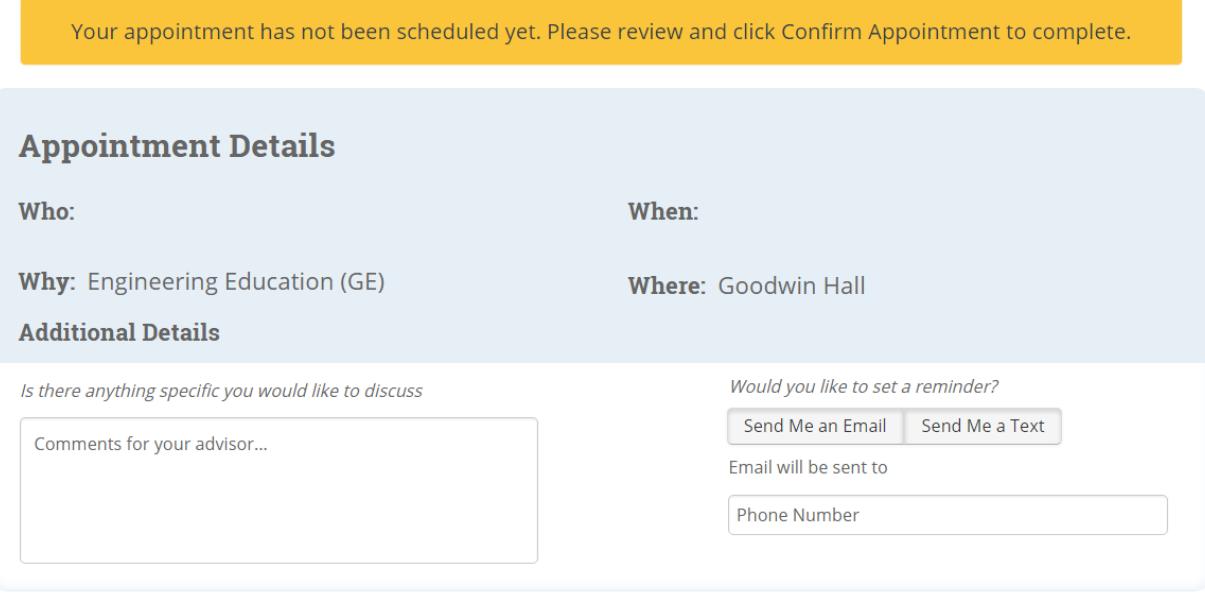

 $\triangleleft$  Back

**Confirm Appointment** 

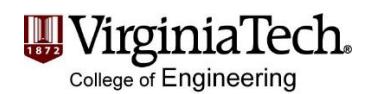

## **Step 8:** Review the below confirmation and check your VT email for a confirmation email.

Success! Your Appointment Has Been Created

## **Appointment Details**

Who:

**Why:** Engineering Education (GE)

When:

**Where: Goodwin Hall** 

What would you like to do now?

**Create Another Appointment View My Calendar** Go Home